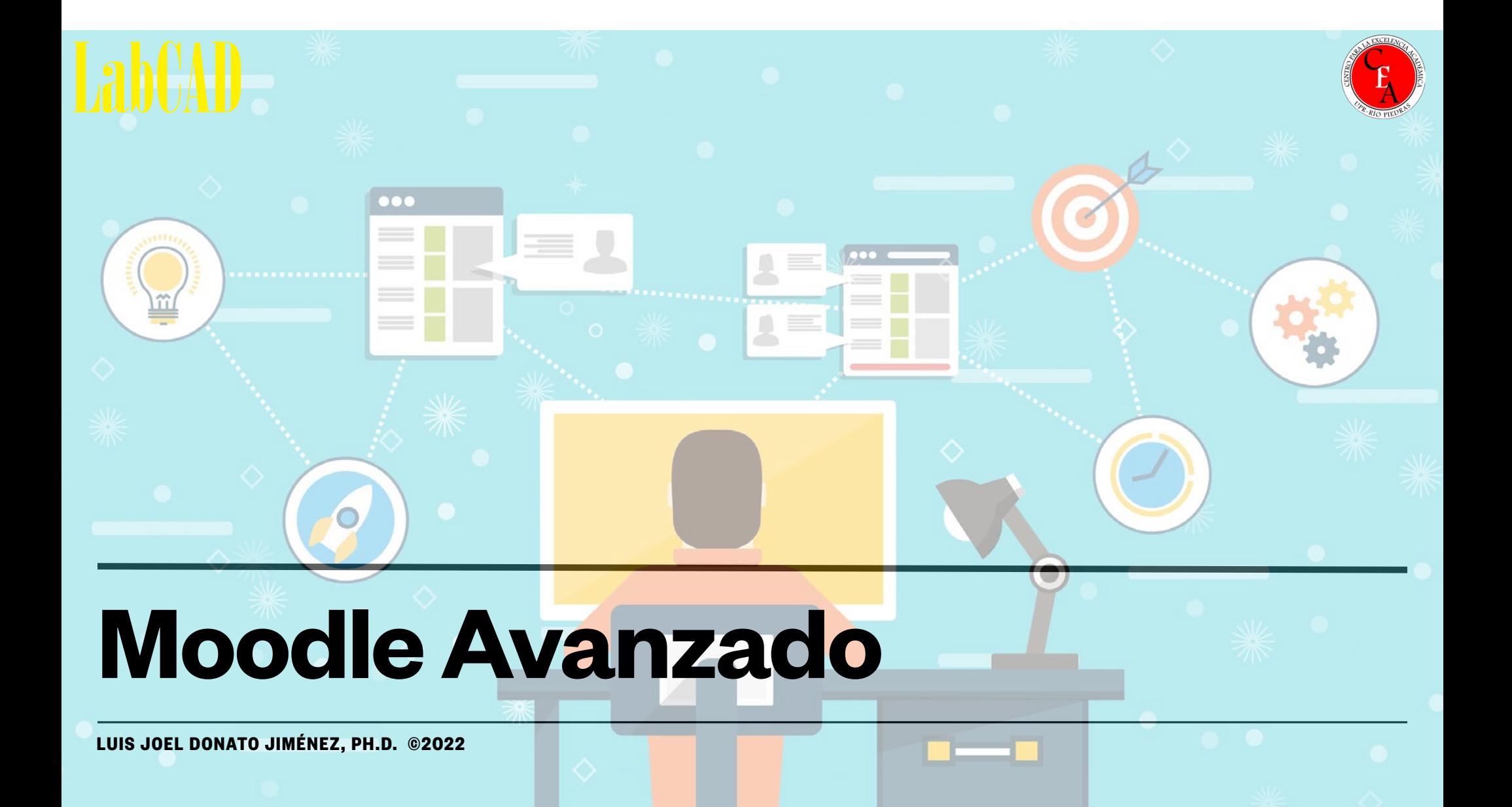

# **Objetivos**

- Familiarizarnos con la actividad para administrar y ofrecer exámenes que ofrece la plataforma Moodle.
- Conocer los diversos tipos de preguntas posibles y su repositorio, el banco de preguntas.
- Familiarizarnos con el registro de notas y las categorías.
- Presentar la actividad interactiva de H5P.

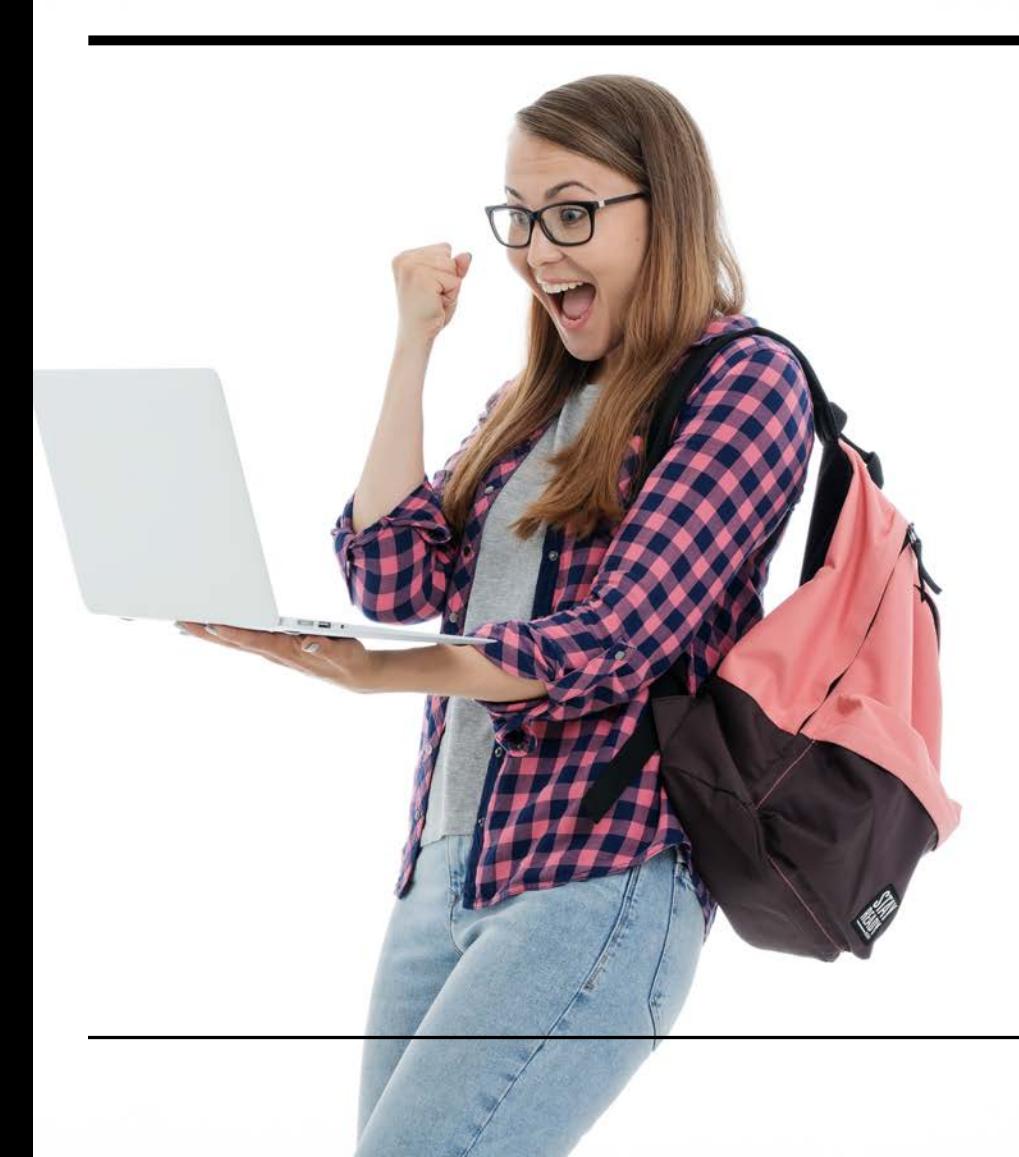

#### **Agenda / Bosquejo**

- Visión panorámica
- Configuración administrativa
- Banco de preguntas
- Creación / construcción de preguntas
	- nuevas; banco de preguntas; azar
- Registro de Notas
	- Categorías
- H5P

### **Visión de un examen en Moodle**

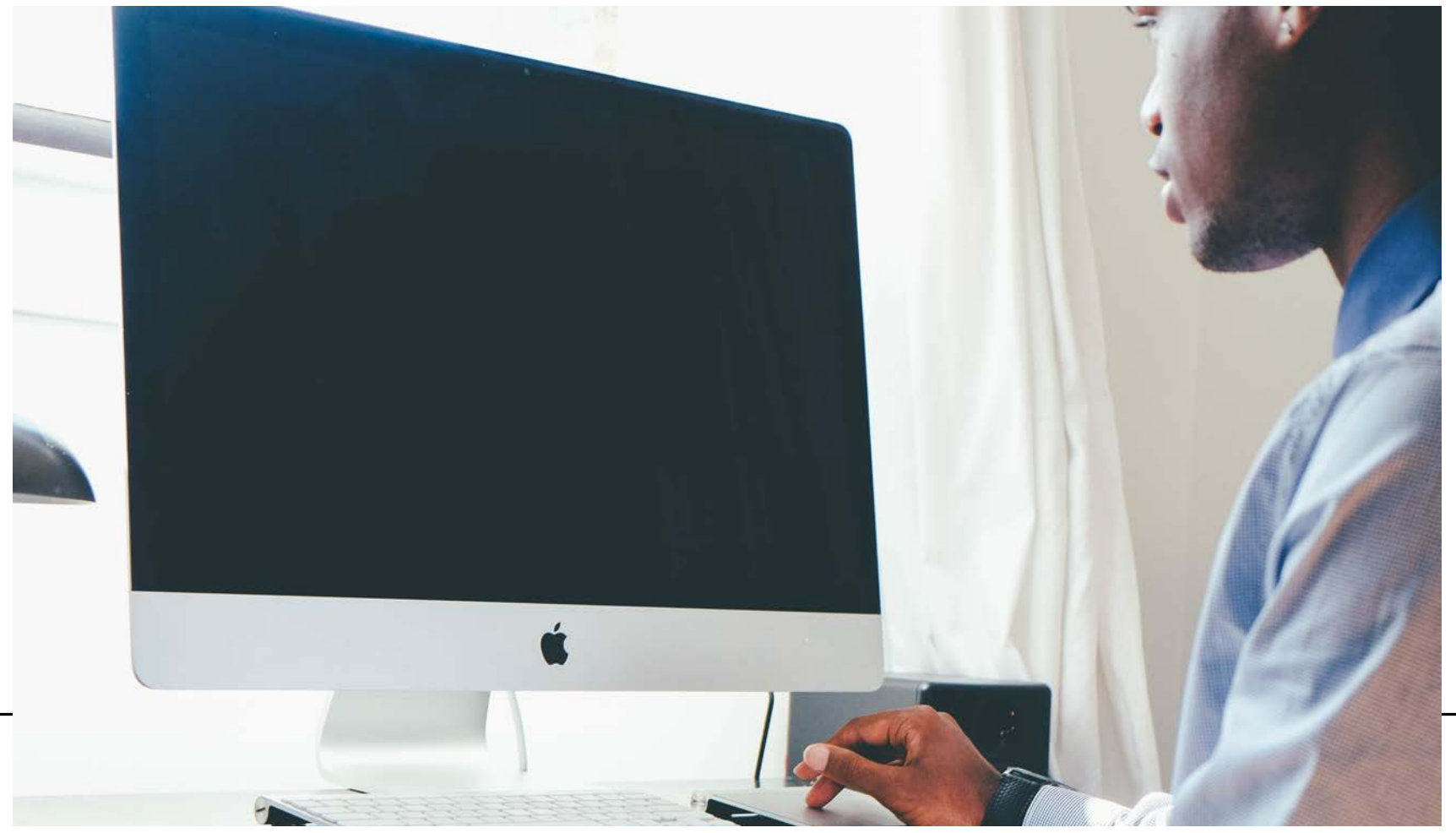

- Selection múltiple (Escoge)
	- puede ser una contestación o varias
	- puede tener calificaciones parciales
	- las calificaciones pueden ser positivo o negativo (escoger todas las alternativas en una pregunta de múltiples contestaciones no necesariamente resulta en una buena calificación).
- Cierto y falso
- Llena blanco (short-answer)
	- requieren que el/la profesor/a se adelante a todas las posibles contestaciones correctas que pueda ocurrírsele a un estudiante.

- Llena blanco numérico
	- acepta grados de error, por ejemplo, si la respuesta es 20, con grado de error de 2, cualquier contestación entre 18 y 22 se considera correcta
- Preguntas para calcular (Calculated)
	- ej, "Calcule el área de un rectángulo cuya base es "x" y altura es "y"". Moodle provee valores aleatorios distintos para x, y para cada estudiante en el examen. (forceregeneration)
	- Las variables pueden ser privadas (solo esta pregunta) o públicas (varias preguntas)
	- Distribución uniforme (igual), o longuniform (valores más cercanos al límite inferior son más probables). Add item = número de conjuntos de variables.
- Preguntas de discusión (Essay)

- Pareo se escogen al menos dos "preguntas" y tres "respuestas"
- Pareo aleatorio en base a llena blanco (Random short-answer matching)
	- preguntas y contestaciones salen de llena blancos dentro de una misma categoría en Moodle.
	- categoría debe ser construida previamente por el/la docente, muy cuidadosamente para que cualquier pregunta de la categoría pueda ser contestada con cualquier contestación de la misma categoría. Por ejemplo, si vamos a preguntar por capital, solo debemos tener llena blancos de ciudades.

- Embedded answers (Cloze)
	- Permite mezclar varios tipos de pregunta en una sola
	- requiere codificación (códigos como "{1:SHORTANSWER:=Berlin} is the capital of Germany".)
- Selección múltiple todo o nada (All-or-Nothing Multiple Choice)
	- como selección múltiple, pero con varias respuestas correctas.
	- El estudiante TIENE que escoger TODAS las respuestas correctas para obtener la puntuación. De escoger una respuesta equivocada, o dejar de escoger una de las correctas, saca 0.

- Selección múltiple calculado (Calculated multichoice)
	- es la mezcla de "selección múltiple" y "preguntas para calcular"
- Preguntas para calcular, modo simple (Calculated simple)
	- "Calculated" con una interfaz más fácil. No usar, problemas en la versión más reciente de Moodle.
- Marcadores tipo "arrastrar y soltar" (Drag and drop markers)
	- se muestra una imagen y hay una serie de marcadores en forma de círculos, rectángulos o polígonos que el/la estudiante debe arrastrar y soltar sobre la imagen, en la posición correcta.
- Pareo "arrastrar y soltar" (Drag-and-Drop Matching)
	- lo mismo que el pareo, pero los estudiantes arrastran las alternativas sobre sus correspondencias.

# **Configurando el examen**

En el canal de YouTube del LabCAD (https://www.youtube.com/channel/ UCjwqnB606MADcNt-r\_eUBSA) podrán encontrar el siguiente vídeo sobre configuración de exámenes.

#### https://youtu.be/o3Z43NNZoww

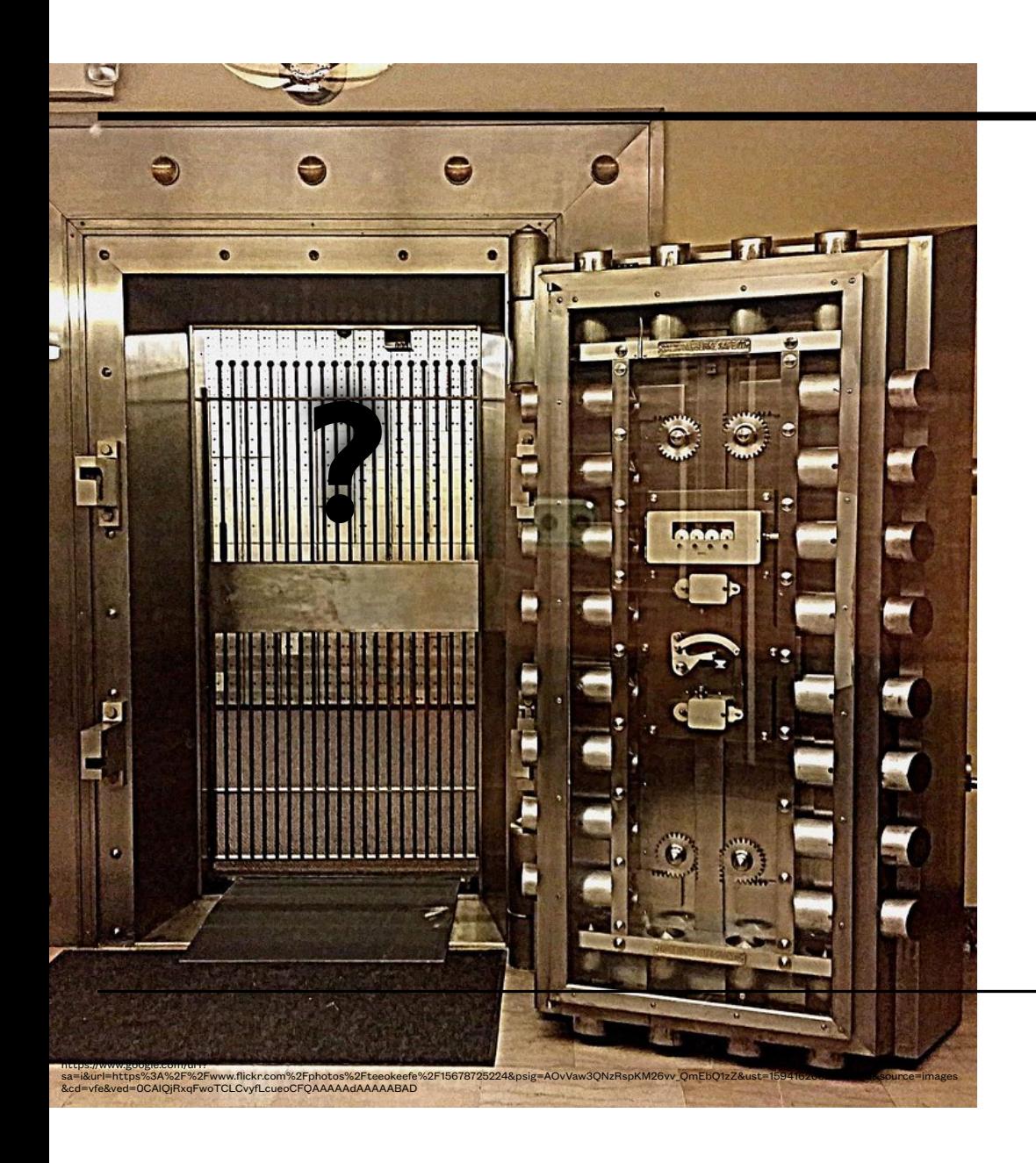

#### **Banco de preguntas**

- Toda pregunta que se genere en Moodle pasará a ser parte del banco de preguntas, automáticamente
- Los bancos de preguntas se pueden exportar, importar e incluso generar con formatos especiales (Aiken, GIFT)
- Pueden tener categorías

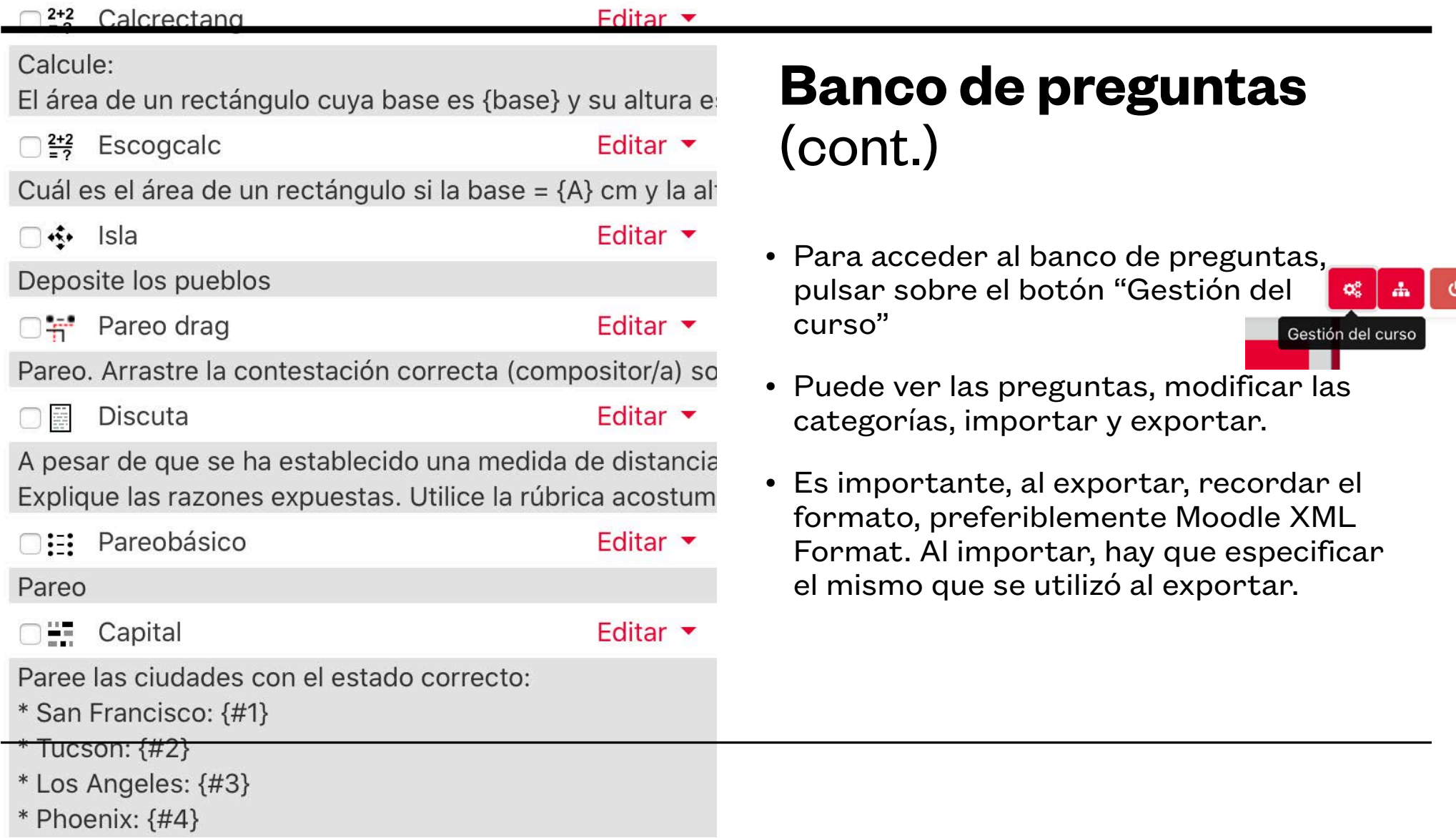

 $E = \frac{1}{2}$ 

## **Creación / Construcción de preguntas**

En el canal de YouTube del LabCAD (https://www.youtube.com/channel/ UCjwqnB606MADcNt-r\_eUBSA) podrán encontrar los siguientes vídeos sobre construcción de preguntas.

Agregar preguntas a un examen - https://youtu.be/yQiEcW7Aykc

Examen: preguntas desde el banco de preguntas - https://youtu.be/jvhVEZ8b7vQ

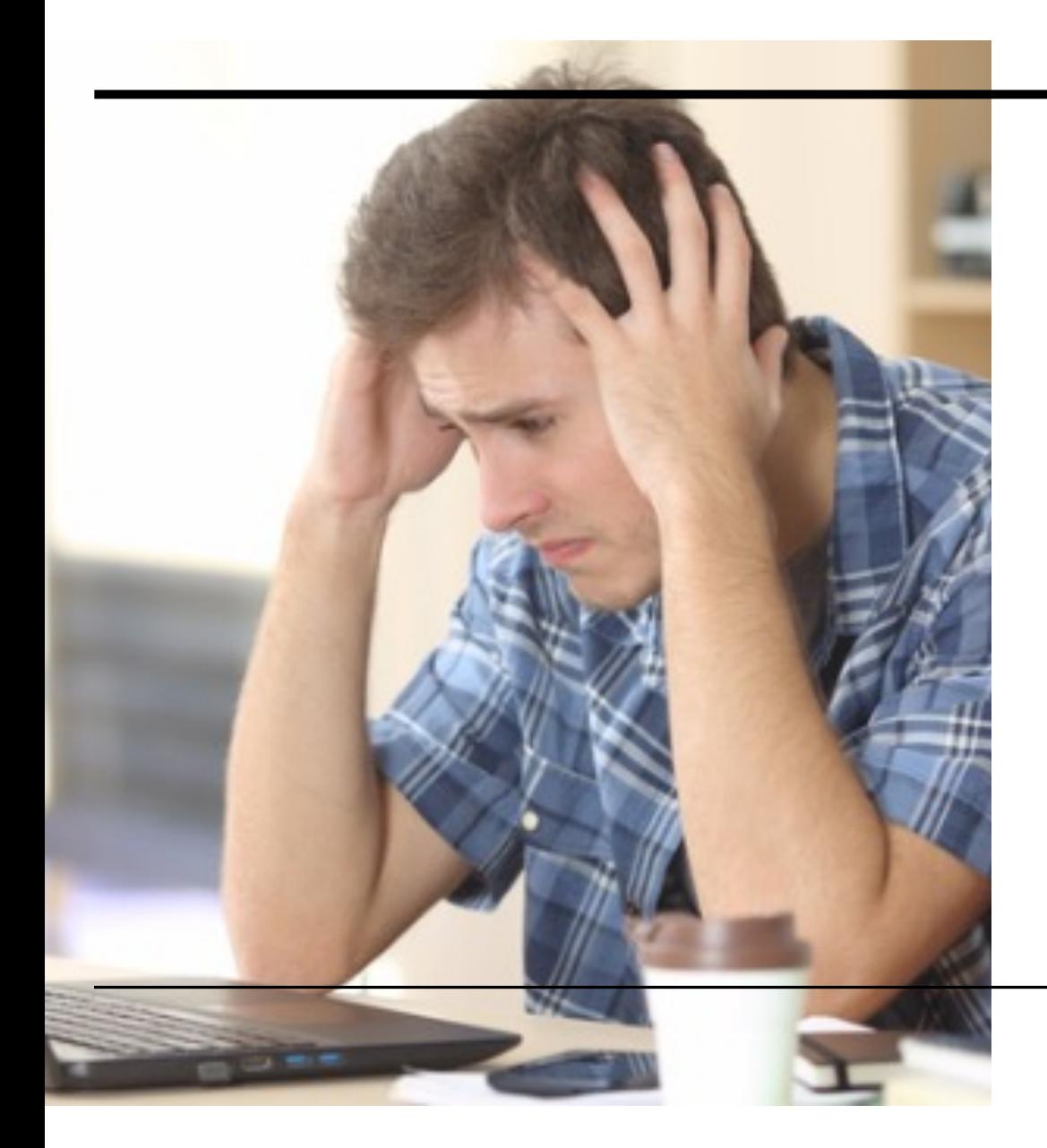

#### **Ofrecer el examen**

- Recuerde a sus estudiantes que, de tener algún problema de conexión o similar, se comuniquen inmediatamente con usted, no 4 horas después.
- En la sección de "intentos" del examen puede ver cierto progreso del examen; quien lo toma, cuando comenzó…
- Una vez entregado el examen, puede ver los intentos específicos de cada estudiante, e incluso hacer calificaciones manuales (cambiar puntuación de un item)y hasta eliminar intentos (si el/la estudiante tuvo problemas de conexión, etc.)

# **REGISTRO de NOTAS**

- Presentación del Registro de notas o Gradebook
- Gradebook Setup
	- Creación de Categorías
		- Categoría de curso
	- Formas de acumulación de la calificación total
- Creación de entradas en el registro
	- Automáticamente
		- "Asignaciones" offline

#### **REGISTRO DE NOTAS EN MOODLE**

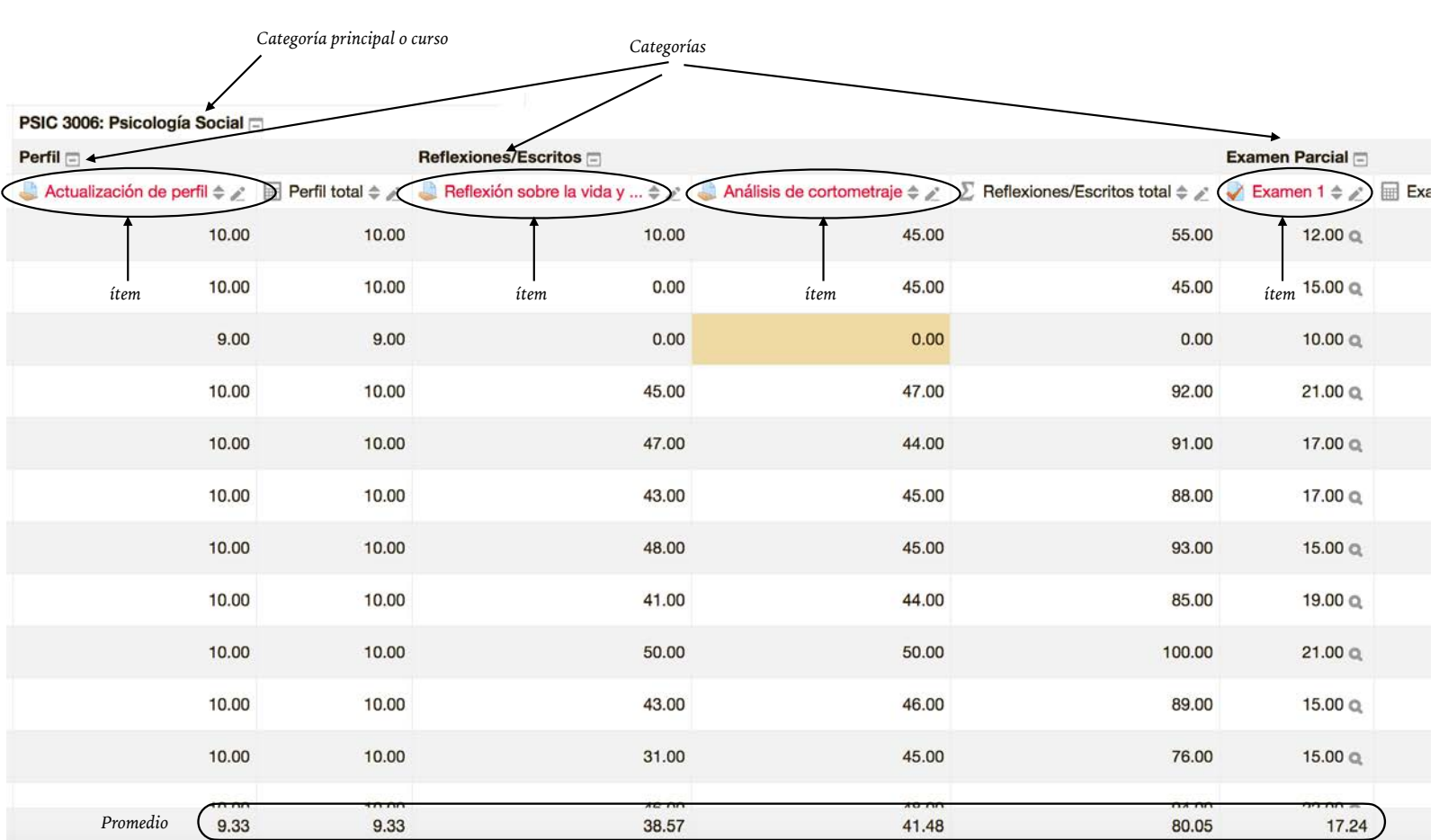

## **Categoría del curso**

• La categoría principal, o del curso, es la que determina la forma en que el resto de las categorías serán contabilizadas para la calificación final. Se modifica muy similar al resto de las categorías.

### **Gradebook Setup**

- Editar categoría principal
	- Editar— Editar ajustes
- Añadir una categoría
	- Configuración de Calificaciones Añadir Categoría
		- Poner nombre
		- Escoger el tipo de acumulación de notas o cálculo total (aggregation, cálculo total)
		- (Veamos las definiciones de Moodle para cada cálculo)

#### **• Media de calificaciones (Mean of grades)**

- La suma de todas las calificaciones dividida entre el número total de calificaciones.
- A1 70/100, A2 20/80, A3 10/10, máximo de categoría 100:
- $(0.7 + 0.25 + 1.0)/3 = 0.65$  --> 65/100

#### **• Media ponderada (Weighted mean of grades)**

- A cada ítem de calificación se le puede dar una ponderación, la cual es entonces usada en la agregación de media aritmética para influenciar la importancia de cada ítem dentro del promedio general.
- A1 70/100 ponderación 10, A2 20/80 ponderación 5, A3 10/10 ponderación 3, máximo de categoría 100:
- $(0.7*10 + 0.25*5 + 1.0*3)/18 = 0.625 -5$  62.5/100

#### **• Media ponderada simple (Simple Mean of Grades)**

- La diferencia con la Media ponderada es que la ponderación es calculada como Calificación Máxima - Calificación Mínima para cada ítem. La asignación de 100 puntos tiene ponderación de 100, la asignación de 10 puntos tiene ponderación de 10.
- A1 70/100, A2 20/80, A3 10/10, máximo de categoría 100:
- $(0.7*100 + 0.25*80 + 1.0*10)/190 = 0.526$  --> 52.6/100

#### **• Media de calificaciones (con créditos extra) (Mean of grades (extra credits))**

- Un valor mayor de 0 establece que ese item es un bono.
- Este número es el multiplicador e indica cuánto vale un bono. Un bono de valor 2 implica que la puntuación es doble, por ejemplo.
- Item 1 tiene una puntuación de 0-100 y su valor de bono es 2
- • Item 2 tiene una puntuación de 0-100 y su valor de bono es 0.0000
- • Item 3 tiene una puntuación 0-100 y su valor de bono es 0.0000
- Un estudiante obtiene 20 en Item 1, 40 en Item 2 y 70 en Item 3
- • Su total será 95/100 ya que 20\*2 + (40 + 70)/2 = 95

#### **• Mediana de calificaciones (Median of grades)**

- La media de las dos notas centrales. La ventaja sobre la media es que no es afectada por notas aisladas (muy separadas de la media).
- A1 70/100, A2 20/80, A3 10/10
- $\cdot$  0.7 + 0.25 + 1.0 --> 0.70 --> 70/100

- **• Calificación más pequeña (lowest grade)**
- A1 70/100, A2 20/80, A3 10/10:
- $min(0.7 + 0.25 + 1.0) = 0.25$  --> 25/100

- **• Calificación más alta (Highest grade)**
- A1 70/100, A2 20/80, A3 10/10:
- $max(0.7 + 0.25 + 1.0) = 1.0$  --> 100/100

#### **• Moda de calificaciones (Mode of grades)**

- La moda es la calificación que ocurre más frecuente. Se utiliza mayormente para calificaciones no-numéricas. Sin embargo, pierde sentido cuando hay más de una calificación frecuente (solo mantiene una), o cuando todas las calificaciones son diferentes.
- A1 70/100, A2 35/50, A3 20/80, A4 10/10, A5 7/10:
- mode(0.7; 0.7; 0.25; 1.0; 0.7) = 0.7 --> 70/100

#### **• Suma de calificaciones (Natural [antes Sum of Grades])**

- Esta es la suma de todos los valores de calificación, escalados por ponderación. La calificación máxima del ítem de categoría asociado es calculada automáticamente como una suma de los máximos de todos los ítems agregados.
- A1 70/100, A2 20/80, A3 10/10:
- $70 + 20 + 10 = 100/190$
- Puede usar bono, ej.:
	- Item 1 tiene un valor de 0-100
	- Item 2 tiene un valor de 0-75
	- • Item 1 tiene marca de cotejo en "Extra credit" (Parent Category), Item 2 no.
	- • El total para la Categoría será de 0-75
	- • Un estudiante saca 20 en Item 1 y 70 en Item 2
	- • La calificación del estudiante será 75/75 (20+70 = 90, pero sólo toma en consideración hasta el máximo, 75)

### **Creación de entradas o columnas de notas**

- Aunque se pueden crear las entradas directamente en el registro, es preferible crear actividades para otorgar de calificaciones:
	- Provee estructura dentro del curso
	- Evita problemas con la opción de Override. Una entrada de calificación directamente en el registro crea lo que se conoce como una calificación override. Este tipo de calificación no se reajusta a ponderaciones o, cuando es total, a cambio de calificaciones parciales.
- Hacer una actividad con puntuación automáticamente crea su entrada en el Gradebook

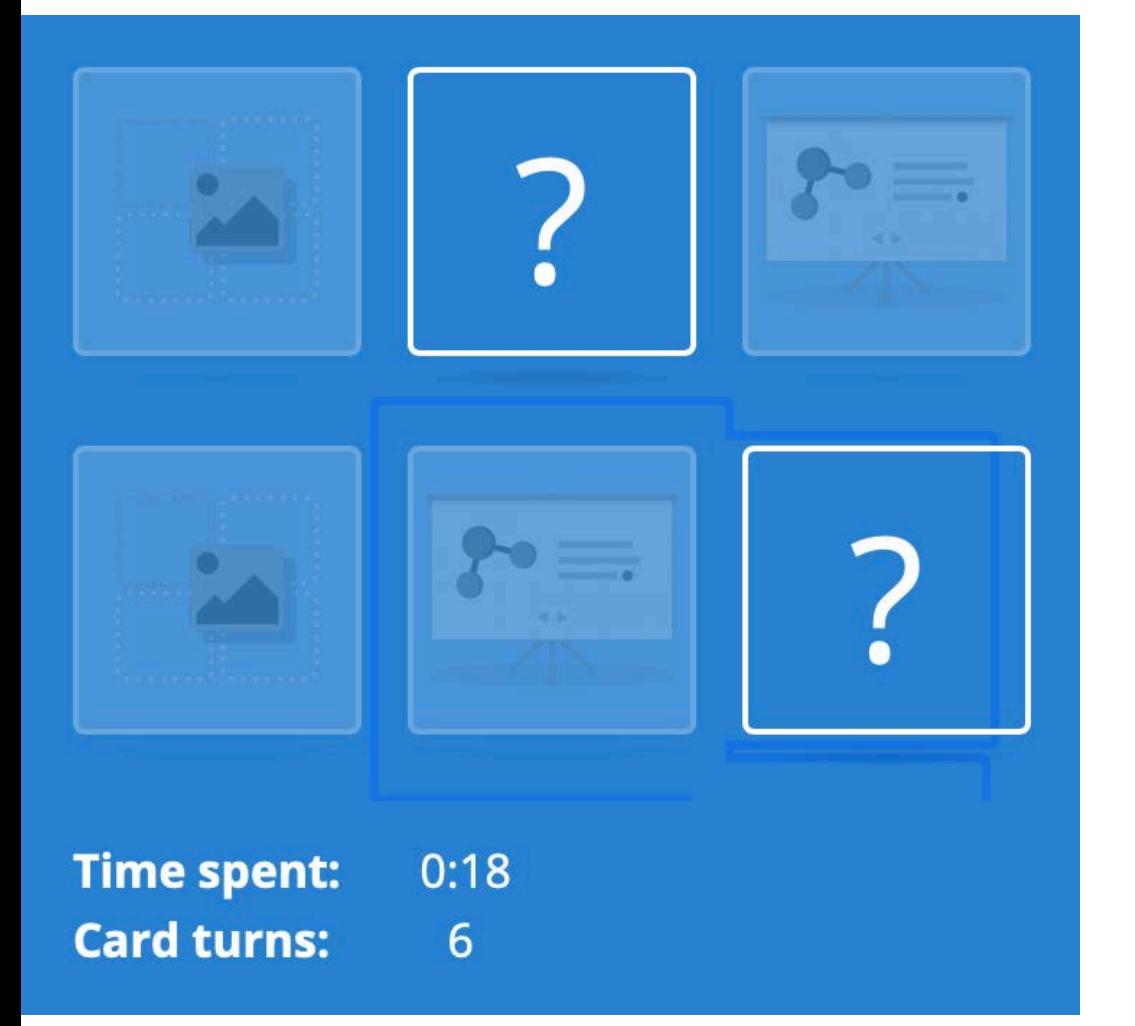

#### **H5P**

- Serie de módulos que permiten integrar interactividad con los estudiantes en nuestra plataforma Moodle
- Puede ser calificado

### **Lista (incompleta) de Módulos**

- Vídeo interactivo
- Gráfica
- Acordeón
- Collage
- Presentación
- Arrastrar y soltar en imágenes
- Hotspots en imágenes
- Encontrar el hotspot (imagen)
- Juego de memoria
- Línea de eventos (timeline)
- Grabación de audio
- Flashcards
- Image sliders
- $\bullet$  Tours 360
- Branching scenarios
- y mucho más

### **Integración en módulos**

- Muchos de estos módulos pueden combinarse.
- Por ejemplo, un vídeo interactivo puede tener texto explicativo, imágenes y preguntas de escoge, cierto y falso, etc., integradas al mismo

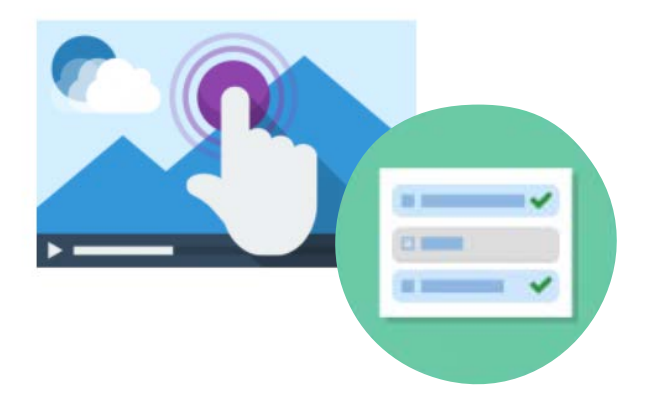

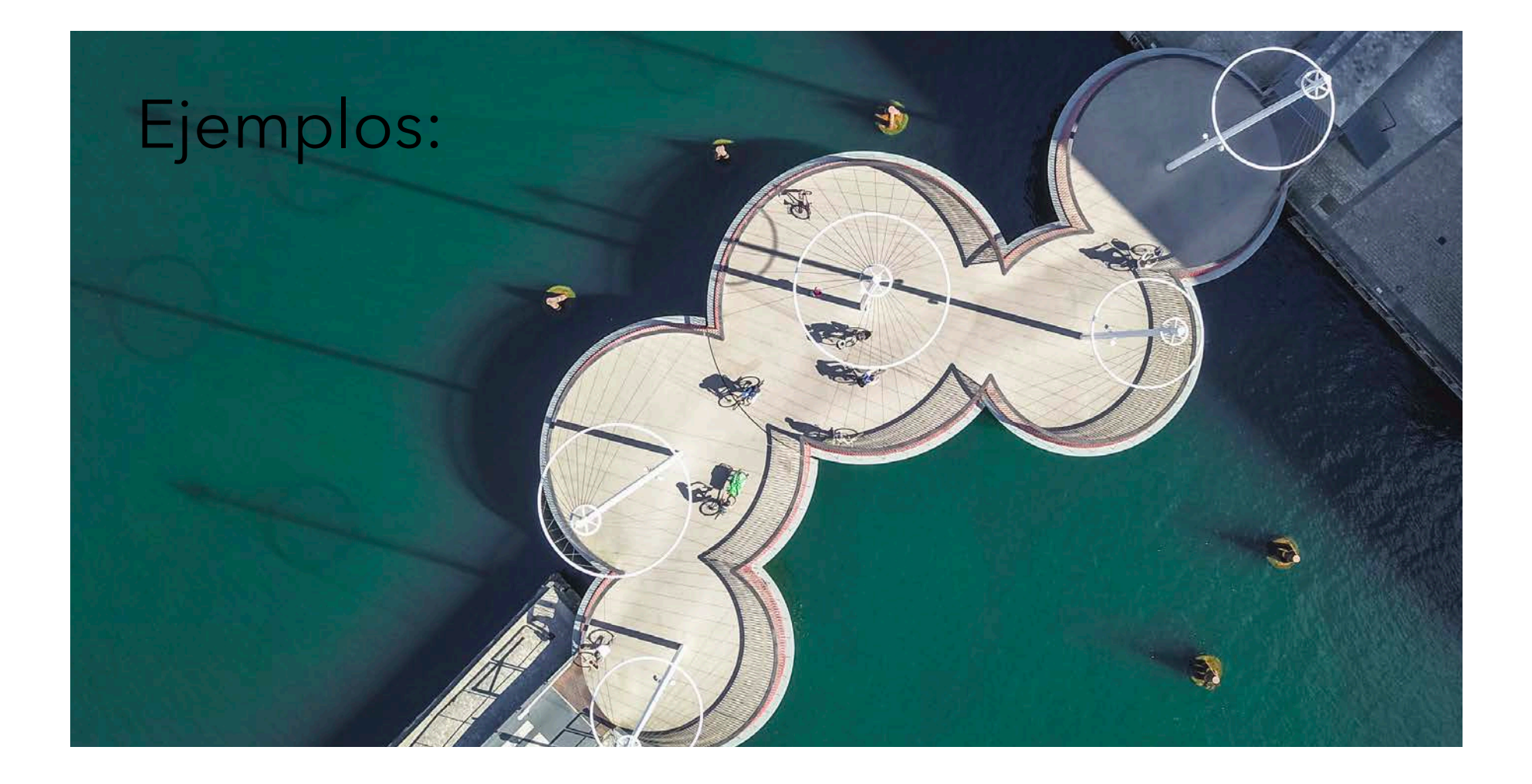

### **Crucigrama (Crossword)**

- Crear crucigramas
- Similar a esta herramienta está Find the Words (para crear "busca palabras")

#### Capitales

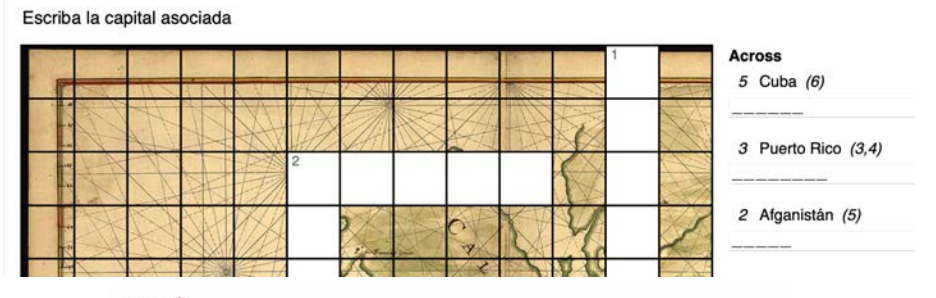

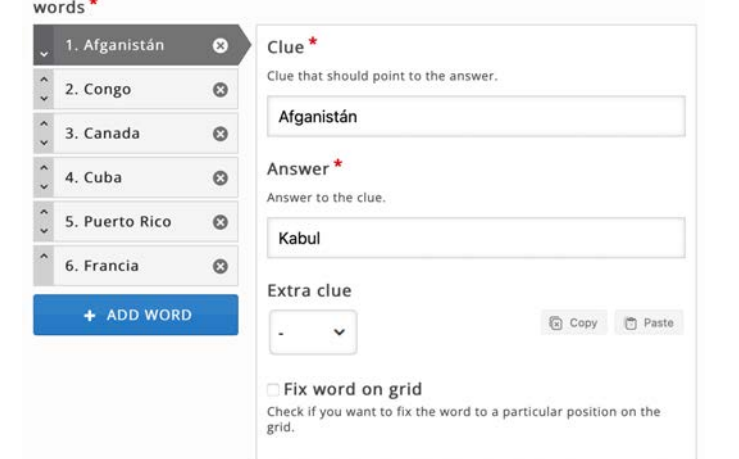

### **Vídeo**

 $\bullet$ 

這

Add a video\*

- Add file

這

 $\mathcal{V}_{\mathbf{x}}$ 

 $\mathbb{R}^n$ 

 $\mathbf{S} \equiv$ 

- Escoger el vídeo, ya sea cargarlo desde nuestra computadora o poner el enlace de un vídeo de YouTube, por ejemplo.
- Escoger el momento deseado en el vídeo.
- Escoger las interacciones: imágenes, textos, escoge, cierto/falso, llena blancos, crossroads, etc. 囲  $\mathcal{S}_{\mathcal{O}}$ ٢ Т
- Repetir
- Opcional: crear una página de resumen, con varios párrafos para que el/la estudiante escoja el que mejor describe lo observado.

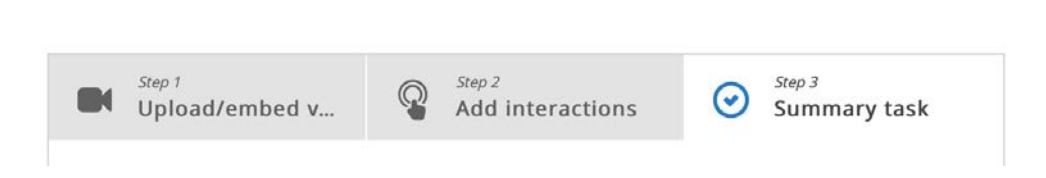

₽,

 $a$  $b$  $c$ 

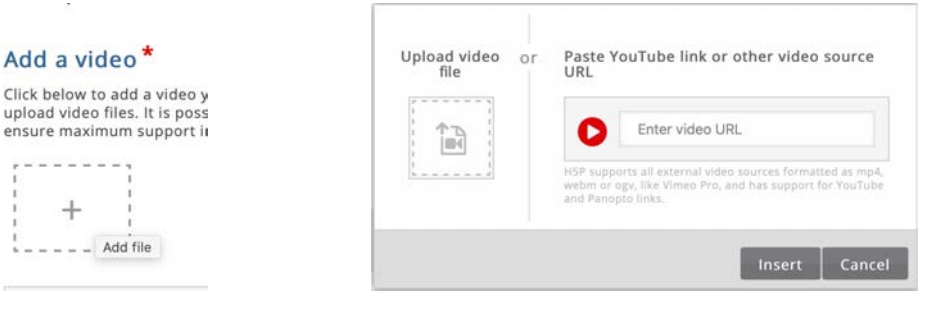

 $abc$ 

宇

 $\mathbb{C}$ 

☞

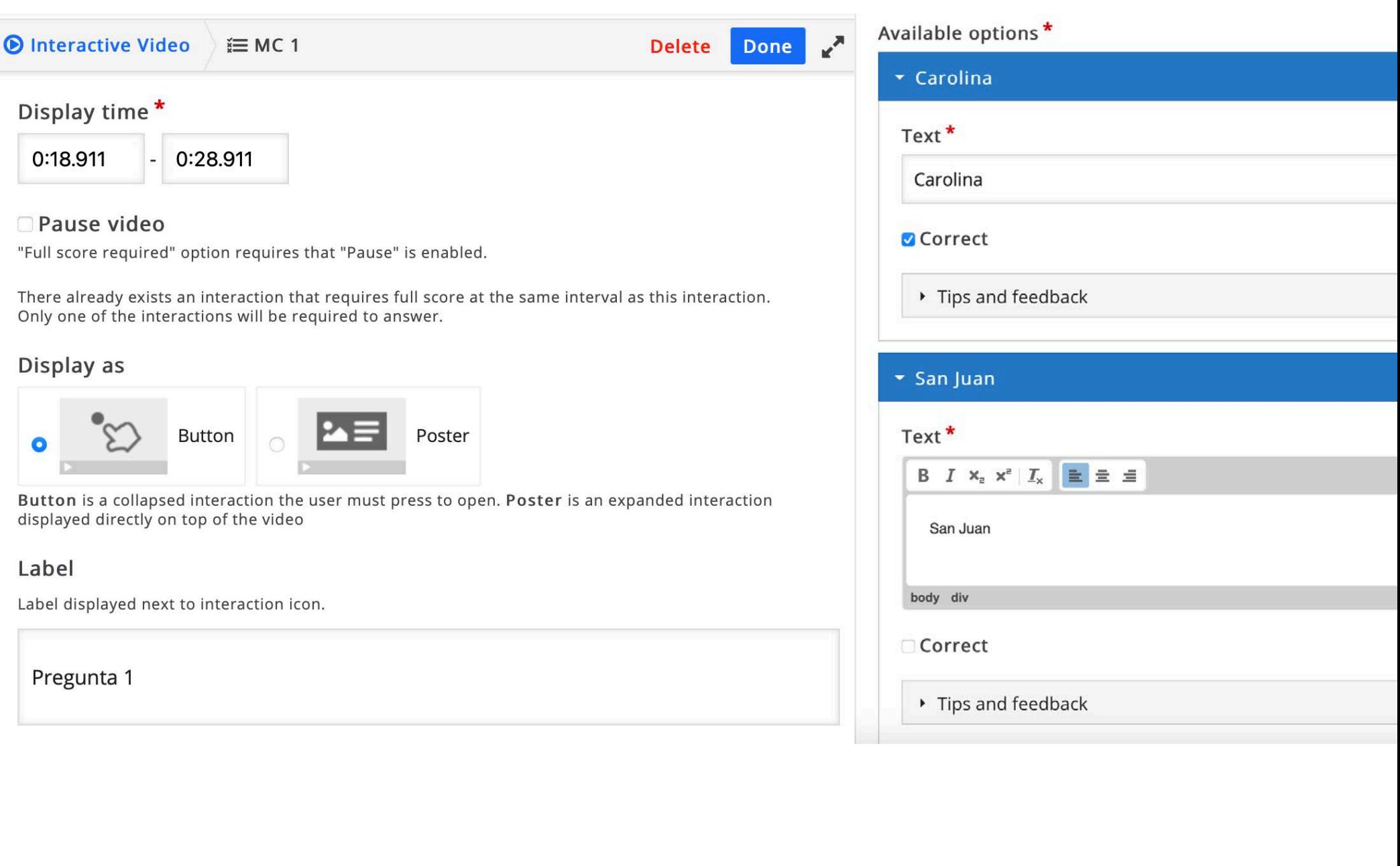

### **Memory game**

- Clásico juego de memoria
- Imágenes pueden ser iguales o relacionadas entre sí
- Puede incluir audio (sonidos de animales, por ejemplo)
- Para mantener la accesibilidad, se requiere texto alterno para las imágenes.
- También se puede escoger una imagen propia para el dorso de las cartas, o dejar el clásico signo de interrogación.

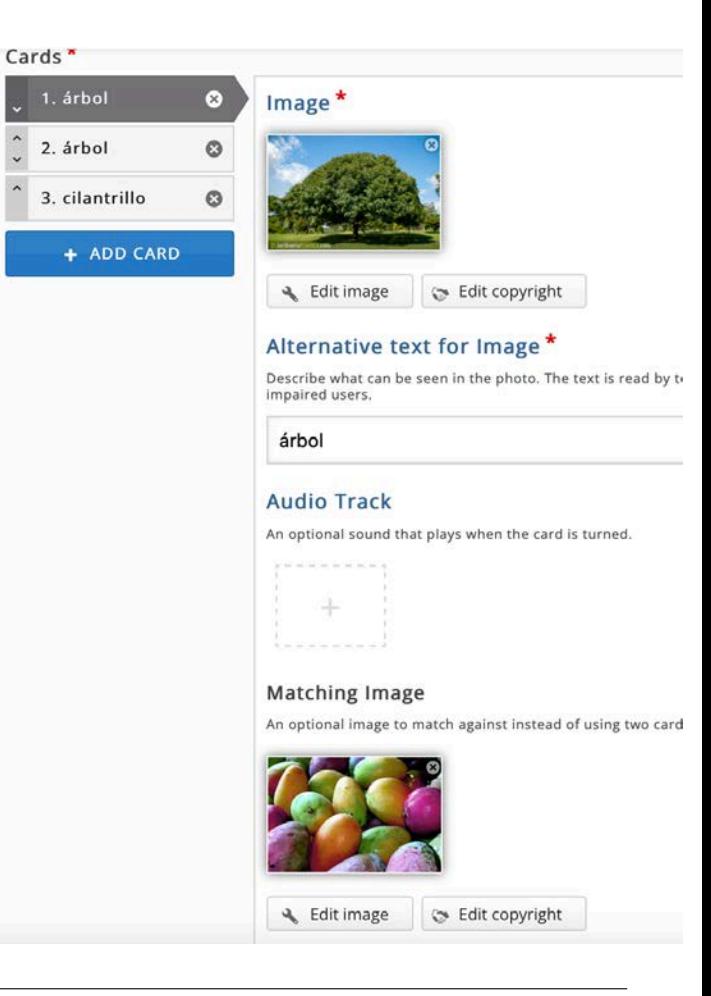

#### **Gráficas (Chart)**

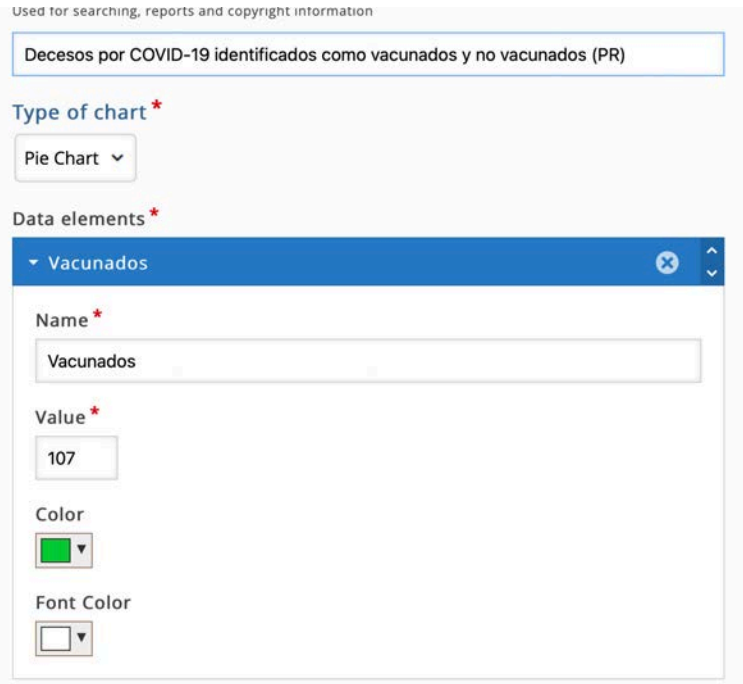

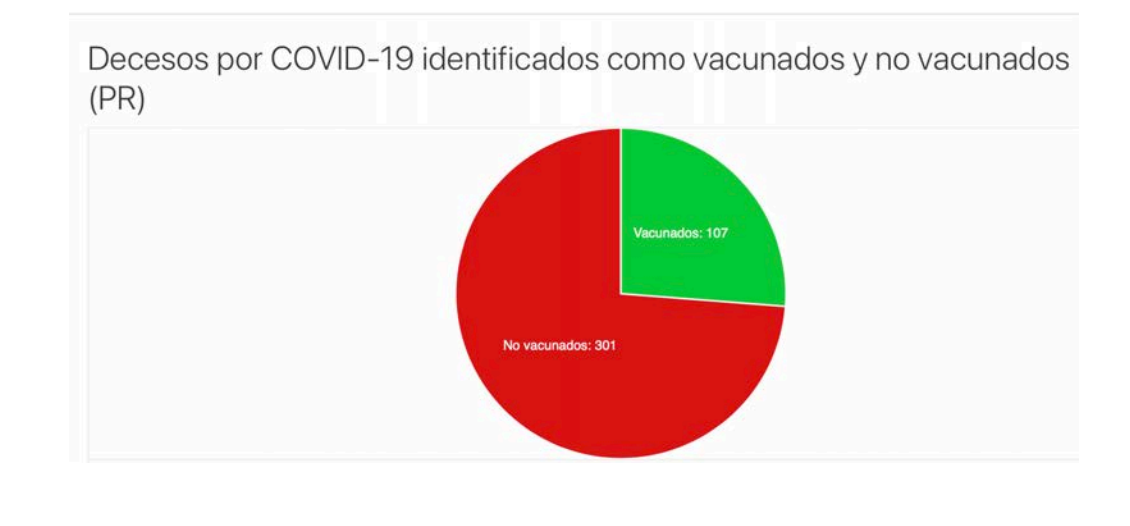

### **Cronograma (Timeline)**

- Permite crear un cronograma o línea de tiempo de algún evento.
- Se pueden hacer enlaces a imágenes en la red (p.ej. wikimedia), o incluso vídeos, a través de la herramienta "Asset".
- Escogemos fecha de inicio y de final, título del evento y descripción. Repetimos hasta terminar.

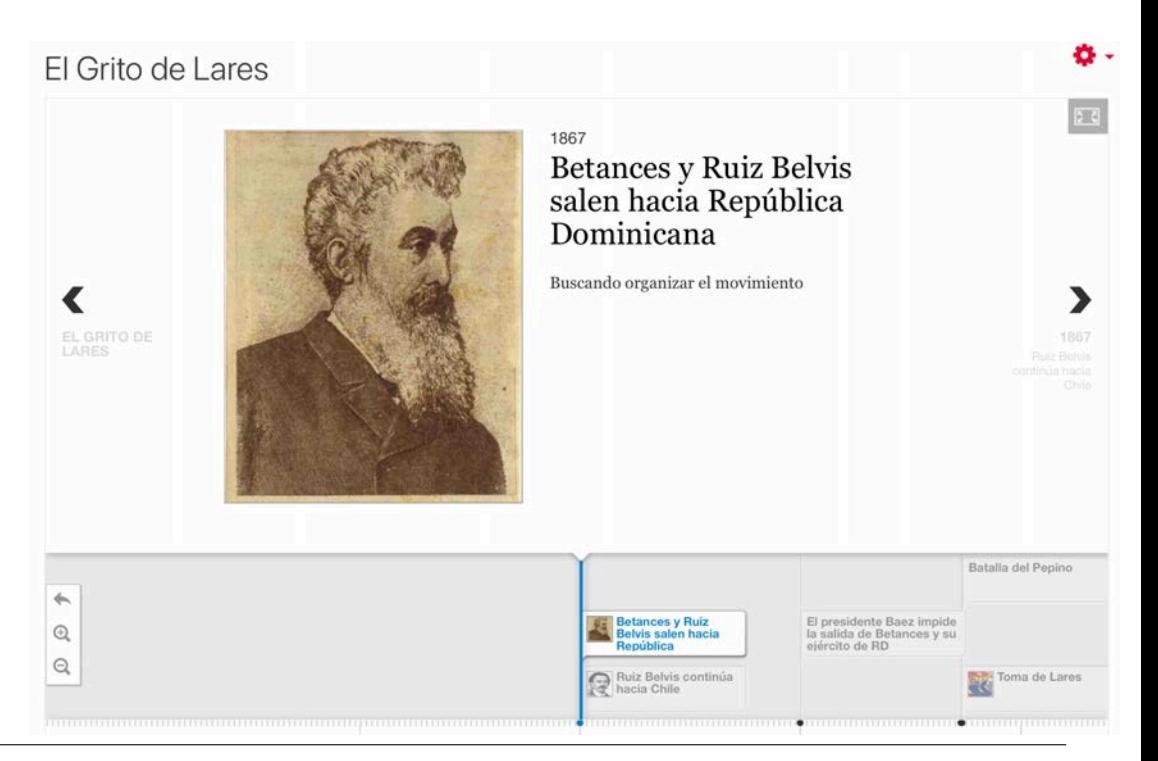

#### **Image Slider**

• Para crear presentaciones de fotos que se presentan en orden de izquierda a derecha y viceversa.

Apple CEOs slider

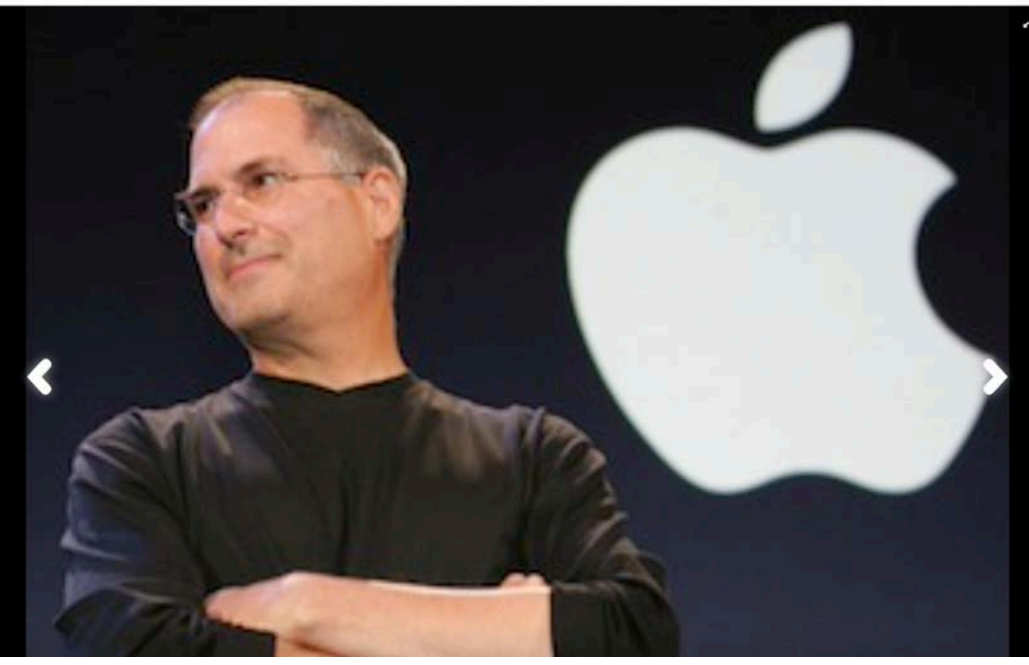

https://www.delfi.lt/gyvenimas/seima/kodel-s-jobsas-savo-vaikams-buvo-uzdraudes-naudotis-ipad.d?id=75203622

#### **Columna**

- Permite integrar, en una sola página, múltiples elementos de H5P.
- Se presentan uno debajo del otro.

 $\hat{\phantom{a}}$ Agamotto Audio Audio Recorder Fill in the Blanks Chart Collage **Course Presentation Dialog Cards** Documentation Tool ✓ Drag and Drop Drag Text Essay Guess the Answer Table Text You got 1 of 1 points Iframe Embedder  $\frac{1}{2}$  1/1 Image Match cities with countries Image Hotspots The capital city of Albania is Rome The capital city of Austria is Find the Hotspot Amsterda The capital city of Bulgaria is The capital city of Finland is Image Slider Moscoy The capital city of France is Sofia **Interactive Video** The capital city of Italy is **Stockhol** The capital city of Netherlands is Link Tirana The capital city of Norway is Vienna The capital city of Russia is Mark the Words The capital city of Sweden is Oslo Paris Memory Game Multiple Choice O Check **Question Set** Single Choice Set Summary Timeline True/False Question **Twitter User Feed**  $\check{ }$ 

#### **Recursos**

- https://h5p.org/documentation/for-authors/tutorials
- https://documentation.h5p.com/content/1290410474004879128 (accesibilidad)

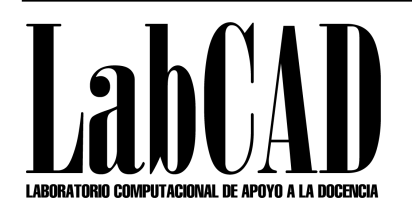

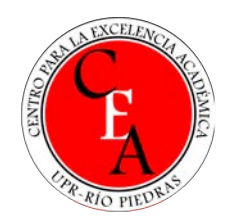

#### Gracias luis.donato3@upr.edu